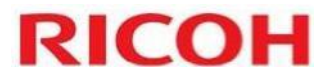

## **How to scan to SMB folder via a Fiery Controller**

Instructions for scanning to an SMB folder via a machine equipped with a Fiery that has been configured to perform scanning. The following steps assume that the destination folder has been properly shared and has its permissions set.

## **Selecting SMB scanning on the Fiery screen**

1. Select **[Fiery].** For machines equipped with a touch screen (Smart or Normal Operation Panel), this item will appear on screen. Alternately, for those configured to select functions with physical buttons, press the button designated for selecting the Fiery scan choice.

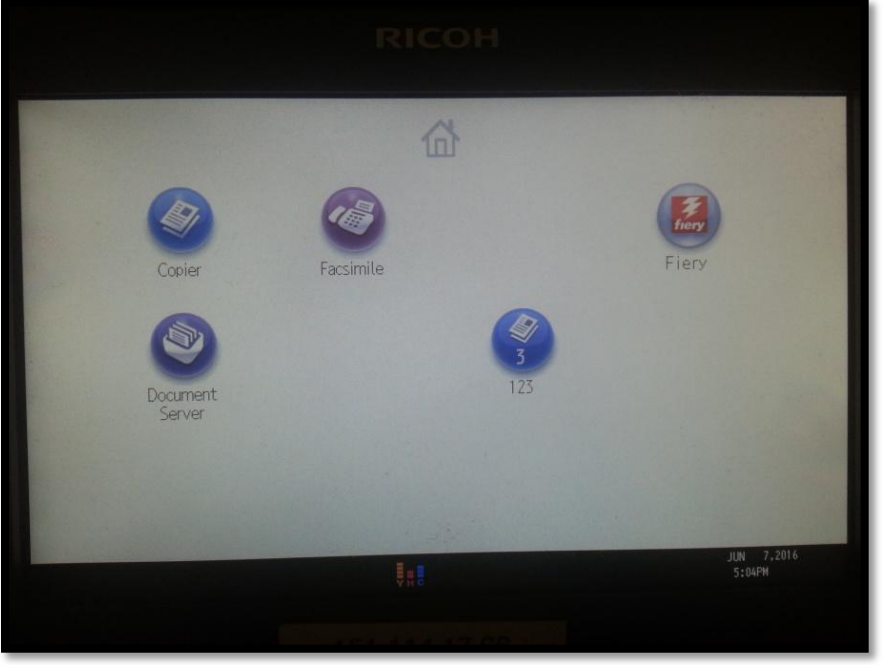

2. Select **[SMB Off]** located beneath the **Destination** section.

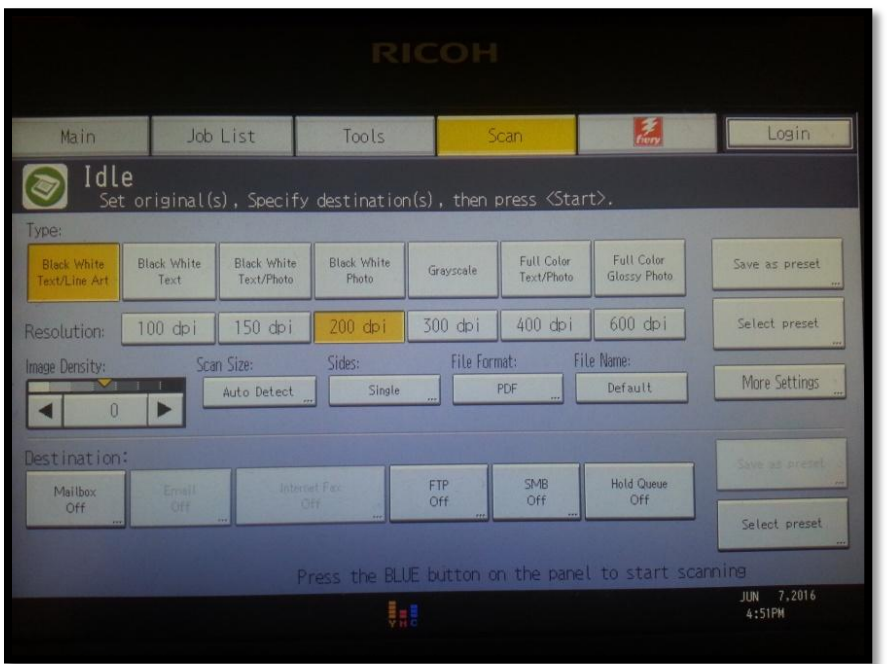

3. Select **[Server Address]** and enter the SMB path using either the computer name, if DNS is configured on the MFP, or the IP address if it has not (ex. [\\mycomputer\scanfolder](file://mycomputer/scanfolder) or [\\192.168.1.20\scanfolder\)](file://192.168.1.20/scanfolder).

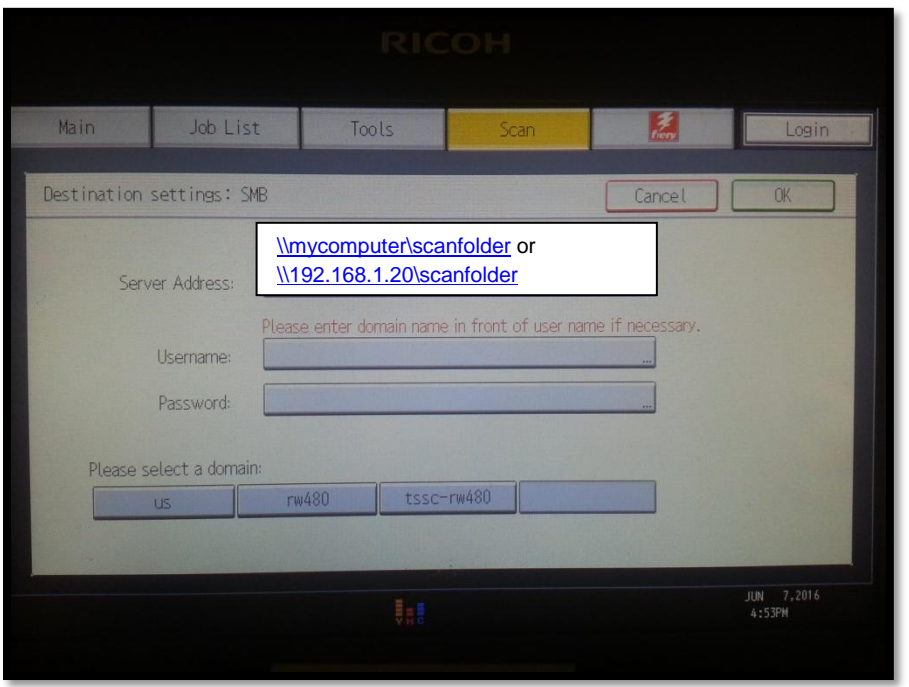

4. Enter the username and password according to what is required by the network environment. This may possibly include entering the domain name in front of the username.

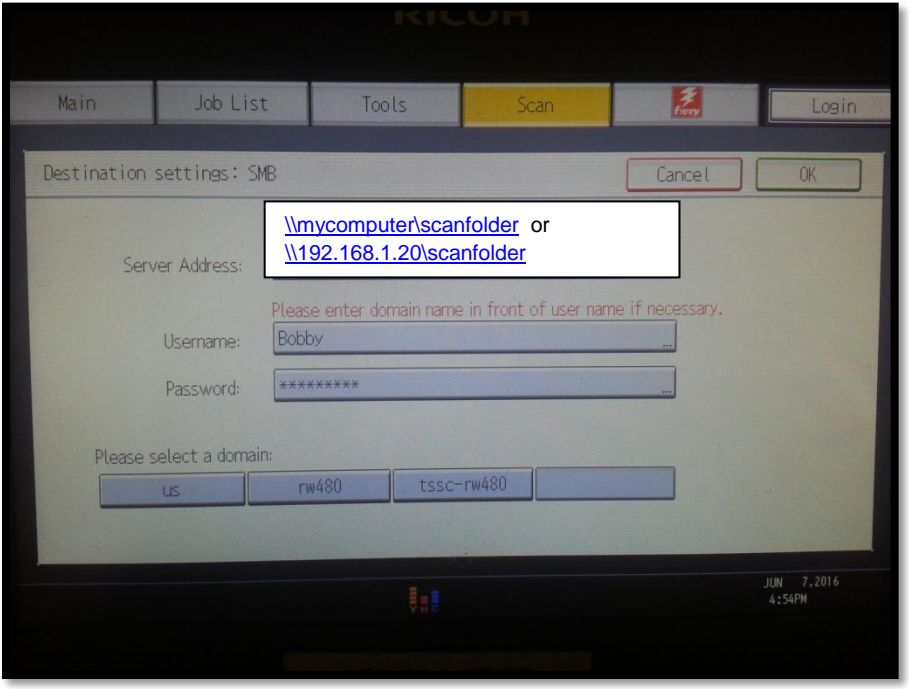

5. After all of the required, correct information has been entered, click OK. The machine will perform a quick check of the validity of the path and the credentials, indicated by "Please Wait.."

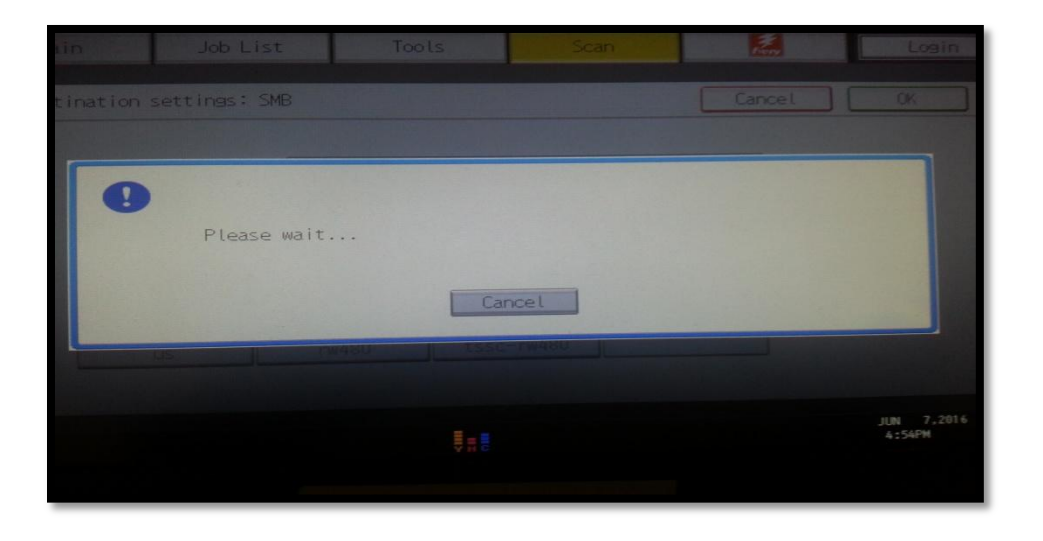

6. Once the path and credentials are validated as correct, the next screen that appears will show SMB On and allow for making additional scan selections (Type; Resolution; Image Density; etc).

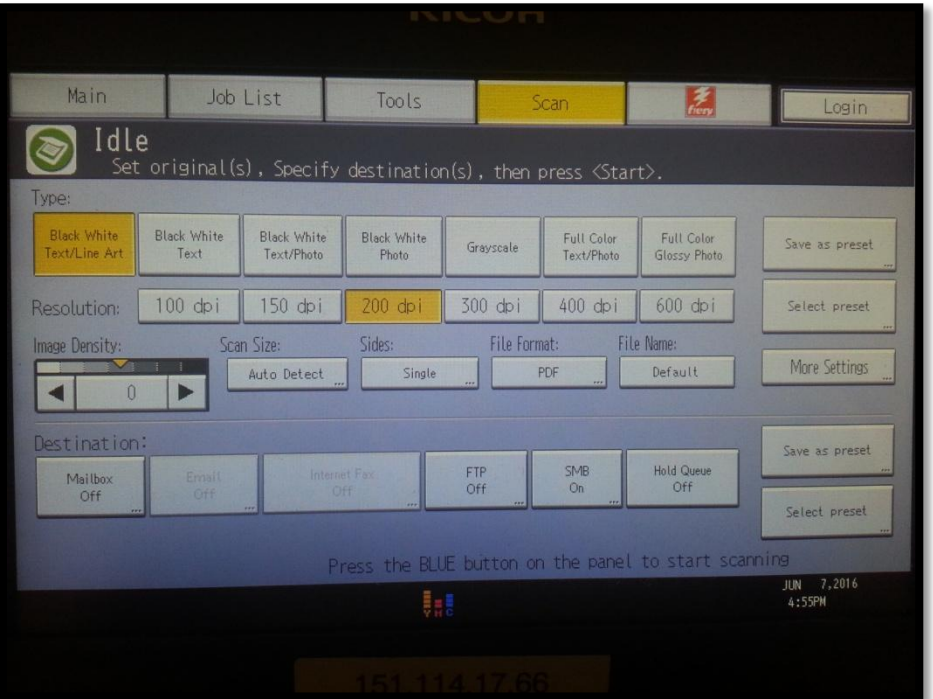

7. After all desired selections have been made and originals set in either the ADF or onto the exposure glass, click the Start button to initiate scanning. The display will show that scanning is occurring. Once complete, verify that the document has successfully reached the destination.

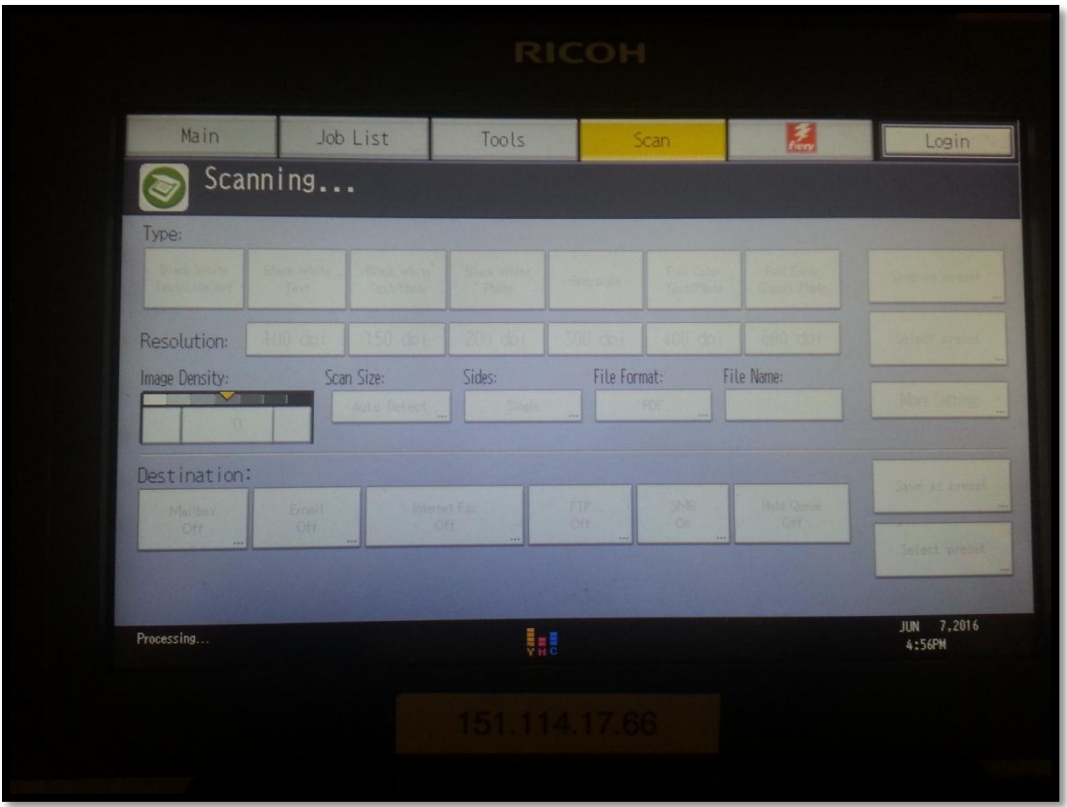